# Rješenje o promjeni centra visokog učilišta

➀

U prozoru Rješenje o promjeni centra visokog učilišta evidentira se rješenje kojim se nekom studentu omogućuje da promijeni centar visokog učilišta na kojem studira.

Evidencijom rješenja mijenja se centar visokog učilišta na posljednjem upisnom listu studenta (prozor [Upis godine na visokom učilištu](https://wiki.srce.hr/pages/viewpage.action?pageId=1671850), izbornik Upis godine, aplikacija ISVU Studiji i studenti).

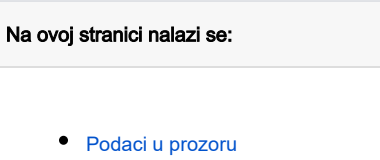

- [Evidencija rješenja](#page-1-0)
- $\bullet$ [Upozorenje o mogućoj promjeni](#page-1-1)  [školarine](#page-1-1)

Prozor Rješenje o promjeni centra visokog učilišta nalazi se u aplikaciji ISVU Studiji i studenti u izborniku Upis godine, podizbornik Rješenja vezana uz upis godine.

## <span id="page-0-0"></span>Podaci u prozoru

Na Slici 1. prikazano je evidentirano rješenje o promjeni centra visokog učilišta za nekog studenta.

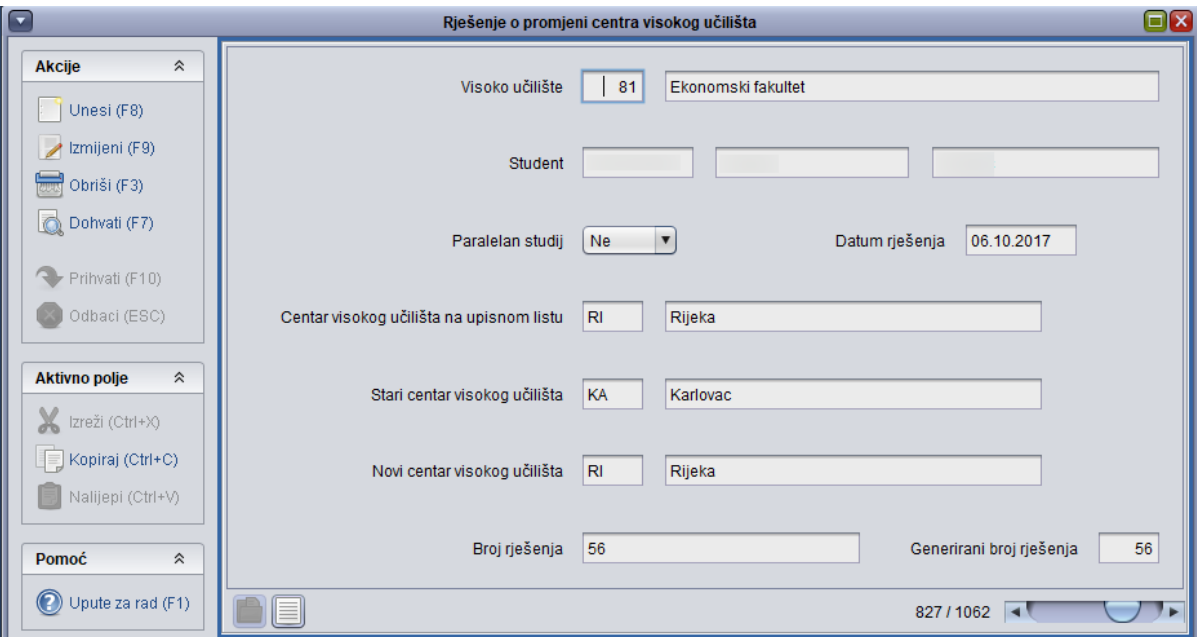

Slika 1. Podaci u prozoru Rješenje o promjeni centra visokog učilišta

Visoko učilište – šifra i naziv visokog učilišta s kojim osoba radi

Student – JMBAG, ime i prezime studenta za kojeg se evidentira rješenje o promjeni centra visokog učilišta

Paralelan studij - podatak o tome da li je studij za kojeg se evidentira rješenje paralelan ili nije, odnosno ukoliko student na visokom učilištu ima upisano više studija, prvi studij nije paralelan, dok su sljedeći studiji redom prvi paralelan studij, drugi paralelan studij itd.

Datum rješenja - datum evidencije rješenja

Centar visokog učilišta na upisnom listu - oznaka i naziv centra visokog učilišta koji je u danom trenutku naveden na posljednjem upisnom listu studenta za studij izabran u polju Paralelan studij

Stari centar visokog učilišta - oznaka i naziv centra visokog učilišta koji je prethodno bio naveden na posljednjem upisnom listu studenta za studij u polju P aralelan studij

Novi centar visokog učilišta – oznaka i naziv novog centra visokog učilišta koji će se nalaziti na posljednjem upisnom listu studenta za studij u polju Paralela n studij

Broj rješenja – broj (urudžbeni broj) dokumenta izdanog na visokom učilištu na temelju kojeg je student promijenio centar visokog učilišta

Generirani broj rješenja – broj jedinstven za rješenje o promjeni centra visokog učilišta dodijeljen od strane sustava. Služi za lakše pretraživanje i referenciranje na rješenje o promjeni centra visokog učilišta.

#### <span id="page-1-0"></span>Evidencija rješenja

#### Evidencija rješenja o promjeni centra visokog učilišta započinje pokretanjem akcije unosa:

- Visoko učilište ponudi se šifra i naziv visokog učilišta s kojim osoba radi
- Student unijeti JMBAG studenta za kojeg se evidentira rješenje o promjeni centra visokog učilišta
- Paralelan studij unijeti podatak o tome da li je studij za kojeg se evidentira rješenje paralelan, odnosno ukoliko student na visokom učilištu ima upisano više studija, prvi studij nije paralelan, dok su sljedeći studiji redom prvi paralelan studij, drugi paralelan studij itd. Ovaj podatak potrebno je evidentirati kako bi se znalo na kojem se studiju mijenja centar visokog učilišta.
- Datum rješenja ponudi se datum evidencije rješenja, a moguće ga je izmijeniti

Nakon odabira vrijednosti u polju Paralelan studij i postavljanja pokazivača miša u polje Novi centar visokog učilišta u polju Centar visokog učilišta na upisnom listu prikazuje se centar visokog učilišta koji se nalazi na posljednjem upisnom listu studenta za studij izabran u polju Paralel an studij (Slika 2.), te se više ne mogu mijenjati upisani podaci u poljima Student i Paralelan studij.

- Centar visokog učilišta na upisnom listu trenutni centar visokog učilišta na posljednjem upisnom listu studenta za studij izabran u polju Paralelan studij
- Stari centar visokog učilišta oznaka i naziv centra visokog učilišta koji je prethodno bio naveden na posljednjem upisnom listu studenta za studij u polju Paralelan studij
- Novi centar visokog učilišta unijeti podatak o novom centru visokog učilišta za studij naveden u polju Paralelan studij
- Broj rješenja ukoliko postoji neki dokument na temelju kojeg student mijenja trenutni centar visokog učilišta, u ovom polju se evidentira broj (urudžbeni broj) tog dokumenta
- Potvrditi unos podataka.

Potvrdom unosa u polju Centar visokog učilišta na upisnom listu će se prikazati naziv novog centra visokog učilišta, budući da on postaje centar visokog učilišta koji će biti u tom trenutku naveden na posljednjem upisnom listu studenta za studij u polju Paralelan studij (Slika 3). U polju Stari centar visokog učilišta prikazat će se naziv starog centra visokog učilišta koji je prethodno bio naveden na posljednjem upisnom listu studenta za dani studij.

Izmjena evidentiranog rješenja je dozvoljena u polju Broj rješenja.

Brisanjem rješenja centar visokog učilišta na posljednjem upisnom listu studenta vraća se na onaj koji je bio prije unosa rješenja.

### <span id="page-1-1"></span>Upozorenje o mogućoj promjeni školarine

Evidencijom rješenja o promjeni centra visokog učilišta ne mijenja se iznos školarine studenta. Za isti studij moguće je definirati različite školarine ovisno o centru visokog učilišta u kojem se studiji izvodi (prozor [Školarina na visokom učilištu](https://wiki.srce.hr/pages/viewpage.action?pageId=1671405), izbornik Ustanova, aplikacija ISVU Studiji i studenti).

Ukoliko treba korigirati iznos školarine za studenta, odnosno smanjiti ili povećati školarinu u danoj akademskoj godini na studiju za koji je promijenjen centar visokog učilišta, potrebno je evidentirati i Rješenje o promjeni školarine (opcija [Rješenje o promjeni školarine,](https://wiki.srce.hr/pages/viewpage.action?pageId=1671624) izbornik Upis godine, aplikacija ISVU Studiji i studenti), te korigirati podatke o studentovim zaduženjima (prozor [Evidencija školarine,](https://wiki.srce.hr/pages/viewpage.action?pageId=1671838) izbornik Upis godine, aplikacija ISVU Studiji i studenti).